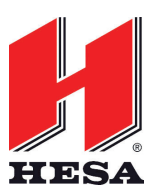

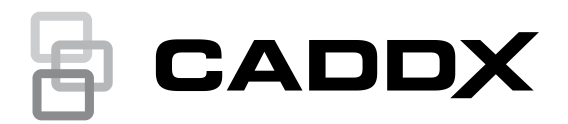

**1**

# Manuale per l'utente tastiera serie NXG-183x-EUR

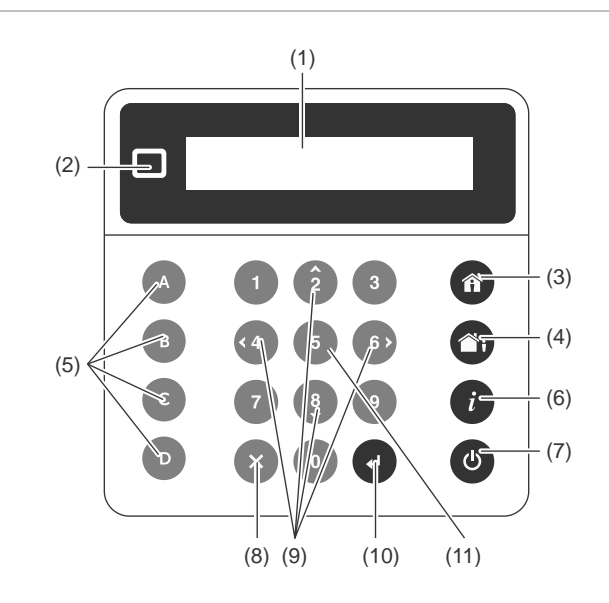

# **Descrizione**

NXG-183x-EUR è un'interfaccia per gli utenti della famiglia di sistemi di sicurezza xGen.

#### **Figura 1: Layout tastiera NXG-183x**

- (1) Schermo grafico
- (2) LED di stato
- (3) Tasto di inserimento parziale
- (4) Tasto di inserimento totale
- (5) Tasti funzione A, B, C, D
- (6) Tasto Informazioni di sistema (**i**)
- (7) Tasto di disinserimento (8) Tasto Annulla
- (9) Tasti di navigazione: Su (2), Giù (8), Sinistra (4), Destra (6)
- (10) Tasto Invio  $(1)$
- (11) Tasto di selezione (5)

### **Immissione di un PIN**

Per accedere alle diverse funzioni e alle informazioni di sistema, è necessario immettere un PIN valido.

Dopo un periodo di inattività, viene visualizzato un salvaschermo e la tastiera passa alla modalità di risparmio energetico. Premere un tasto qualsiasi per riattivarla. Viene visualizzata una schermata in cui viene richiesto di immettere il proprio PIN. Per sbloccare lo schermo e accedere al sistema, è necessario un codice PIN valido.

```
Inserisci codice e 
****
```
Immettere un codice utente valido seguito da Invio. I PIN utente possono avere una lunghezza da 4 a 8 cifre. Il PIN predefinito dell'utente principale è 1234.

Se il PIN non è valido per la funzione a cui si sta tentando di accedere, viene visualizzato il messaggio di avvertenza Accesso negato.

Vengono assegnate autorizzazioni a utenti e tastiere per determinare a quali funzioni un utente può accedere e in quali orari. Se non è possibile accedere a una funzione, contattare la società di installazione o il responsabile dell'edificio.

## **Stato del sistema**

Il sistema di sicurezza xGen visualizza i messaggi di stato del sistema sullo schermo (Figura 1, elemento 1). Ad esempio, la schermata principale di seguito mostra la categoria di stato del sistema Errore.

Errore Premi **i** per info

Per ulteriori dettagli sull'errore di sistema, premere il tasto Informazioni di sistema (**i**).

Altre categorie di stato del sistema sono Allarme, Bypass, Non pronto, Pronto, Inserito ecc.

È possibile visualizzare più categorie di stato del sistema contemporaneamente. La schermata scorre automaticamente in ogni categoria. È anche possibile scorrere manualmente tra di esse premendo il tasto Su (2) o Giù (8).

**Nota:** nella condizione di allarme, vengono visualizzati solo la categoria e i messaggi di stato dell'allarme, fino a quando l'allarme non viene acquisito premendo il tasto di disinserimento (elemento 7) e inserendo un PIN valido. Altre categorie di stato non sono mostrate in questo stato.

Se richiesto, premere il tasto Informazioni di sistema (**i**) (Figura 1, elemento 6) per visualizzare l'elenco dei messaggi nella categoria di stato corrente.

Manomissione zona 2-Ingr. Magazzino prin\_**i**

Per scorrere in più allarmi nella categoria, premere il tasto Su (2) o Giù (8).

I nomi di aree o zone possono superare le dimensioni del display. In tal caso, scorrere verso sinistra o destra premendo il tasto delle informazioni di sistema (**i**).

Vedere anche ["Messaggi di stato del sistema" a pagina 6.](#page-5-0)

#### **LED di stato**

Il LED di stato (Figura 1, elemento 2) può mostrare uno dei seguenti stati del sistema (a partire dalla priorità più alta):

- Rosso lampeggiante: Allarme
- Blu: Guasto, Modalità programmazione attivata, Sistema non pronto, Sistema pronto per forzare l'inserimento
- Giallo: Bypass, Inserito in modalità parziale
- Verde: Pronto per l'inserimento
- Rosso: Inserito in modalità totale

**Nota:** il LED di stato è spento quando il salvaschermo è attivo e il sistema è inserito.

# **Inserimento del sistema in modalità totale**

Inserire un codice PIN valido per sbloccare lo schermo. Premere il tasto Inserimento totale (Figura 1, elemento 4) per inserire il sistema in modalità totale.

Immettere il PIN e premere Invio.

**Nota:** nel caso in cui la funzione Inserimento rapido sia abilitata, non è necessario un PIN per inserire il sistema.

Un cicalino emette un suono che annuncia il ritardo di uscita. La tastiera, utilizzata per l'inserimento del sistema, mostra il tempo (in secondi) rimasto per lasciare i locali. Abbandonare i locali durante questo periodo di tempo.

Se il sistema ha il controllo multi-area abilitato e l'utente ha abilitato l'opzione Visualizza elenco aree, viene visualizzata la schermata di selezione delle aree. Vedere ["Controllo multi](#page-1-0)[area" più sotto.](#page-1-0)

# **Inserimento del sistema in modalità parziale**

Inserire un codice PIN valido per sbloccare lo schermo. Premere il tasto Inserimento parziale (Figura 1, elemento 3) per inserire il sistema in modalità parziale.

```
Scegli inserimento e 
>Parziale<
```
Utilizzando i tasti Su (2) e Giù (8), selezionare una delle seguenti modalità di inserimento parziale:

- Inserimento parziale
- Inserimento parziale immediato
- Inserimento parziale notte immediato

Quindi, premere Invio, immettere il PIN e premere di nuovo Invio.

**Nota:** nel caso in cui la funzione Inserimento rapido sia abilitata, non è necessario un PIN per inserire il sistema in modalità parziale.

Se il sistema ha il controllo multi-area abilitato e l'utente ha abilitato l'opzione Visualizza elenco aree, viene visualizzata la schermata di selezione delle aree. Vedere ["Controllo multi](#page-1-0)[area" più sotto.](#page-1-0)

#### **Modalità di inserimento parziale**

Le zone di ingresso/uscita sono attive e le zone con l'opzione di modalità inserimento parziale o notte vengono escluse. L'accesso tramite una zona con l'opzione di ingresso/uscita attivata causa l'avvio del tempo di entrata area.

La modalità di inserimento parziale consente di spostarsi all'interno dell'edificio domestico o aziendale senza che ciò causi l'attivazione di un allarme del sistema, mentre le porte di ingresso e le finestre rimangono attive. Una persona che entra in un'area protetta deve disinserire il sistema entro il tempo di entrata impostato.

#### **Inserimento parziale immediato**

Le zone di ingresso/uscita sono attive senza tempo di ritardo di ingresso e le zone in modalità di inserimento parziale o notte vengono escluse. L'accesso tramite una zona con l'opzione di ingresso/uscita abilitata causa l'attivazione di un allarme immediato.

La modalità di inserimento parziale immediato offre un livello più elevato di sicurezza e richiede il disinserimento del sistema (dall'interno o in remoto) prima di entrare nell'area protetta. Se si tenta di accedere all'area, viene attivato un allarme immediato senza alcun ritardo di ingresso.

#### **Modalità inserimento parziale notte immediato**

Le zone di ingresso/uscita sono attive senza il tempo di ritardo di ingresso, le zone con l'opzione di inserimento parziale sono escluse e le zone con l'opzione di modalità notte sono attive. L'accesso tramite una zona con l'opzione di ingresso/uscita abilitata causa l'attivazione di un allarme immediato.

Analogamente alla modalità di inserimento parziale immediato, la Modalità notte richiede il disinserimento del sistema (dall'interno o in remoto) prima di entrare nell'area protetta. Se si attiva la Modalità notte, le zone in modalità di inserimento parziale rimangono escluse (ad esempio, la camera da letto), mentre le zone in Modalità notte diventano attive (ad esempio, il corridoio). La Modalità notte è la 3<sup>ª</sup> modalità di inserimento e offre un livello di sicurezza più elevato. In genere, viene utilizzata quando ci si trova al piano superiore e non è prevista la presenza di altre persone al piano inferiore.

# <span id="page-1-0"></span>**Controllo multi-area**

Se il sistema ha il controllo multi-area abilitato e l'utente ha abilitato l'opzione Visualizza elenco aree, viene visualizzata la schermata di selezione delle aree, ad esempio:

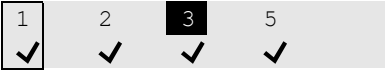

La riga superiore contiene l'elenco delle aree disponibili che possono essere selezionate.

La riga inferiore rappresenta gli stati delle aree. Per ulteriori informazioni, vedere ["Stato dell'area" più sotto.](#page-1-1)

Lo schermo può mostrare fino a 8 aree. Se le aree superano le dimensioni dello schermo, utilizzare i tasti di navigazione Su e Giù per visualizzare le 8 aree successive o precedenti.

Per selezionare un'area, utilizzare i tasti di navigazione Destra (6) e Sinistra (4) per spostare il cursore. Selezionare o deselezionare un'area con il tasto Selezione (5). I numeri di area selezionati vengono invertiti.

<span id="page-1-1"></span>Premere 0 per selezionare tutte le aree disponibili.

### **Stato dell'area**

Sullo schermo possono essere visualizzati i seguenti stati di area:

 $\checkmark$ : l'area è pronta per l'inserimento

(lampeggiante): l'area è pronta per l'inserimento forzato

–: l'area non è pronta per l'inserimento (ad esempio, una zona è attiva o è presente un errore)

 $\bigcap_i$ : l'area è inserita in modalità di inserimento totale

: l'area è inserita in modalità di inserimento parziale

(lampeggiante): l'area è inserita in modalità di inserimento parziale immediato

**6**: l'area è inserita in modalità di inserimento parziale notte immediato

# **Eventi di sistema che impediscono l'inserimento**

Gli eventi di sistema descritti di seguito possono impedire l'inserimento del sistema di sicurezza. A seconda del grado di sicurezza, l'utente o la società di installazione deve acquisire gli errori indicati di seguito affinché l'inserimento del sistema sia consentito. Per assistenza, consultare il capitolo successivo o contattare la società di installazione.

- Errori di supervisione sensore wireless
- Batteria scarica sensore wireless
- **Manomissione**
- Problema
- Guasto Ethernet o Wi-Fi
- Interferenze wireless
- Guasto sovracorrente
- Guasto alimentazione di rete CA
- Guasto batteria di riserva
- Guasto espansione

# **Errore in uscita/Impossibile chiudere**

Se durante il ritardo di uscita viene attivata una zona immediata, le aree interessate non vengono inserite e le sirene emettono un avviso. Gli eventi Errore in uscita e Impossibile chiudere vengono registrati nella cronologia eventi di xGen.

Verificare che la zona sia protetta e provare a inserire nuovamente le aree.

# **Disinserimento delle aree**

Inserire un codice PIN valido per sbloccare lo schermo.

In genere, il cicalino emette un suono (tono continuo) che annuncia il ritardo di entrata.

Premere il pulsante Disinserimento (Figura 1, elemento 6) seguito da un codice PIN valido per disinserire il sistema.

Se il sistema ha il controllo multi-area abilitato e l'utente ha abilitato l'opzione Visualizza elenco aree, viene visualizzata la schermata di selezione delle aree. Vedere ["Controllo multi](#page-1-0)[area" a pagina 2.](#page-1-0)

Per determinare le autorizzazioni di cui si dispone (incluse le aree a cui si ha accesso e in quali orari), è necessario inserire un codice PIN valido.

# **Disinserimento dopo un allarme**

Quando si verifica una condizione di allarme, è possibile che lo schermo emetta un suono costante.

Inserire un codice PIN valido per sbloccare lo schermo.

Per ulteriori dettagli, premere Informazioni di sistema (Figura 1, elemento 5). Vengono visualizzate l'area e le zone che hanno causato l'allarme.

Per acquisire la condizione di allarme e disinserire le aree, premere il tasto Disinserimento.

### **Blocco dopo 3 tentativi non validi**

Se si immette per tre volte un codice PIN non valido, la tastiera ignora ulteriori tentativi di accesso per 90 secondi. Viene contato ogni inserimento di codice dalla tastiera, dall'app o dalla pagina Web. È necessario attendere la scadenza dei 90 secondi prima di tentare nuovamente di immettere il PIN. Ciò consente di impedire attacchi di forza bruta per l'individuazione di codici PIN.

# **Tasti funzione**

Sono presenti quattro tasti funzione da A a D (vedere la Figura 1, elemento 4).

Ciascun tasto può essere assegnato a una delle seguenti funzioni programmabili:

- Attivazione/disattivazione della suoneria rapida (assegnata al tasto C per impostazione predefinita)
- Bypass rapido (assegnato al tasto B per impostazione predefinita)
- Attivazione scena

Una breve pressione sul tasto avvia la funzione.

Se programmato, tenendo premuto il tasto per 2 secondi si genera uno dei seguenti allarmi di emergenza:

- A: allarme antincendio
- B: allarme medico
- C: allarme panico

#### **Allarmi di emergenza**

Gli allarmi di panico, medico e antincendio devono essere abilitati nelle opzioni dell'area.

Tenere premuto il tasto funzione corrispondente per 2 secondi per attivare l'allarme di emergenza.

#### <span id="page-2-1"></span>**Attivazione/disattivazione della suoneria rapida**

Il pulsante abilita o disabilita la suoneria della tastiera.

Suoneria rapida ON

Una zona abilitata per la suoneria fa in modo che la tastiera emetta un suono "ding-dong" quando viene attivato il sensore. Per impostazione predefinita, per la suoneria rapida è abilitato il tasto C.

#### <span id="page-2-0"></span>**Bypass rapido**

Se l'area non può essere inserita perché una zona non è pronta, premere Informazioni di sistema (**i**) per visualizzare l'elenco delle zone che non sono pronte.

```
Zona non pronta
12-Finestra anteriore
```
Scorrere nell'elenco delle zone e premere il tasto Bypass rapido (per impostazione predefinita il tasto B) per ciascuna zona visualizzata che deve essere esclusa.

# <span id="page-3-0"></span>**Modifica di testo**

Quando si modifica il testo o si immette un codice PIN, sono disponibili i seguenti tasti:

• Tasti funzione:

- A: modalità cursore. Premere A, quindi Sinistra o Destra per spostare il cursore. Premere di nuovo A per tornare alla modalità di inserimento caratteri.

- B: backspace.

- C: modalità carattere speciale (premere più volte per selezionare un carattere speciale per aggiungerlo al testo).

- D: cancella.

- Tasti numerici: da 1 a 9 presentano caratteri alfabetici. Per inserire una lettera, premere più volte il tasto fino alla posizione della lettera. Sono disponibili lettere maiuscole e minuscole, valori numerici e spazi.
- Invio: conferma le modifiche.
- Annulla: annulla le modifiche ed esce.

# **Spostamento nel menu principale**

Per accedere al menu utente o di programmazione, a seconda dei privilegi dell'utente, premere Invio, inserire il PIN, quindi premere di nuovo Invio.

La riga superiore dello schermo LCD mostra il menu corrente.

La riga in basso consente di selezionare un sottomenu o di modificare il valore dell'opzione, ad esempio:

Sicurezza Zone Zone Entrata principale

Utilizzare i tasti Su (2) e Giù (8) per spostarsi nel menu e modificare i valori delle opzioni. Utilizzare Invio per confermare e Annulla per uscire. Vedere anche ["Modifica di testo" più](#page-3-0)  [sopra.](#page-3-0)

Sono disponibili i menu utente e le operazioni indicati di seguito.

#### <span id="page-3-1"></span>**Sicurezza**

Sono disponibili i seguenti menu:

- Aree: questo menu consente di visualizzare e controllare ciascuna area del sistema di sicurezza, attivare/disattivare la modalità suoneria per un'area.
- Zone: questo menu consente di visualizzare lo stato delle zone, escludere zone e attivare la modalità suoneria per le zone.
- Ripristino rilevatore fumo: questa funzione consente di eseguire un ripristino dei rilevatori di fumo cablati collegati al sistema di sicurezza xGen. Dopo ciascun allarme incendio o errore, è necessario eseguire un ripristino.

Durante la visualizzazione di aree e zone, utilizzare i tasti Su (2) e Giù (8) per selezionare la particolare zona o area.

Utilizzare i pulsanti Sinistra (4) e Destra (6) per applicare uno dei seguenti filtri di stato:

- Tutti
- Off normale
- Non pronto
- **Escluso**
- Suoneria attivata
- Inserimento totale
- Inserimento parziale
- In allarme
- **Manomissione**
- Problema

#### **Controlli**

Azione: consente di visualizzare e attivare le azioni.

#### <span id="page-3-2"></span>**Cronologia**

Questo menu fornisce l'accesso al registro di eventi del sistema xGen. Il registro eventi visualizza prima l'evento più recente.

Utilizzare i tasti Su (2) e Giù (8) per elencare gli eventi precedenti. Utilizzare il tasto Destra (4) per visualizzare ulteriori dettagli sull'evento selezionato.

#### **Utenti**

Sono disponibili i seguenti menu:

• Aggiungi/modifica: consente di aggiungere o modificare un utente esistente

È possibile modificare i seguenti dettagli utente:

- Nome e cognome
- PIN
- Tipo di utente (standard/coercizione/solo
- inserimento/personalizzato/principale)
- Lingua
- Visualizza elenco aree (On/Off)
- Ignora tipo di area (On/Off)
- Profili da 1 a 4 (0: disabilitato/1: tutte le aree/2: n. area ecc.)

- Programmazioni da 1 a 4 (0: disabilitato/1: n.

- programmazione ecc.)
- Data iniziale, data finale: l'ora in cui l'utente è attivo
- Visualizza: consente di visualizzare i dettagli di un utente esistente.
- Elimina: consente di rimuovere un utente dal sistema.
- Copia: consente di copiare gli utenti esistenti in nuovi utenti.

Impostare i seguenti parametri: copia da numero utente, copia in numero utente, utenti totali da copiare.

• Cerca per PIN: immettere un PIN per cercare l'utente. Se viene trovato il PIN, si passa al menu Aggiungi/Modifica per l'utente.

**Nota:** solo l'utente principale ha accesso alle opzioni sopra elencate. Agli utenti standard è consentito solo modificare il proprio PIN e la lingua.

#### **Test**

Sono disponibili i seguenti test:

**Sirena** 

- **Batteria**
- Trasmettitore
- Prova movimento
- Test automatico

#### **Ora**

Assicurarsi che il sistema abbia accesso a Internet per l'aggiornamento automatico dell'ora oppure impostare l'orologio manualmente da una tastiera.

Sono disponibili i seguenti menu:

- Data e ora: consente di impostare la data e l'ora.
- Festività: consente di visualizzare e programmare le festività.

#### **Impostazioni**

Sono disponibili i seguenti menu:

- Tastiera: consente di regolare le impostazioni della tastiera:
	- Display: Contrasto, Luminosità, Luminosità al minimo, Colore
	- Retroilluminazione tasti: Luminosità, Luminosità al minimo, Colore
	- Suono: Tono, Volume pressione tasti, Volume allarme, Volume entrata/uscita
	- Timer inattività
	- Formato 24 h (Sì/No)
	- Mostra logo (Sì/No)
	- Mostra orologio (Sì/No)
- Etichette: consente di visualizzare e modificare i nomi di aree, zone e uscite.
- Rapporti: consente di visualizzare e modificare gli indirizzi email per i rapporti.
- Stato: consente di visualizzare lo stato della connessione e del dispositivo.

- Stato connessione: Stato LAN, Percorso IP, Stato cellulare, Stato UltraSync, UltraSyncPath, Servizio cellulare, Intensità del segnale della comunicazione cellulare, ID operatore, Tecnologia radio, SIM attiva, Stato Wi-Fi, SSID Wi-Fi, ID univoco dispositivo (UID)

- Dettagli pannello

# **Esecuzione di funzioni aggiuntive**

#### **Per escludere e includere zone**

Il menu delle esclusioni di zone viene utilizzato per escludere (isolare) determinate zone nel sistema di sicurezza. Una zona esclusa non è in grado di attivare un allarme, in quanto viene temporaneamente disabilitata dal sistema.

Questa opzione viene comunemente utilizzata per escludere zone che si desidera aggiungere temporaneamente alla "modalità di inserimento parziale". Sebbene le zone restanti continuino a essere protette, le zone escluse abbassano il livello di sicurezza. Tutte le zone escluse vengono ripristinate e incluse nuovamente al successivo disinserimento del sistema di sicurezza. Il sistema di sicurezza deve essere disinserito (off) prima di poter escludere zone. Una volta escluse le zone selezionate, è necessario inserire (attivare) il sistema di sicurezza in modalità di inserimento totale o parziale per proteggere le altre zone.

- 1. Inserire un codice PIN valido per sbloccare il salvaschermo.
- 2. Premere Invio.
- 3. Portarsi in Sicurezza > Zone.
- 4. Selezionare la zona da escludere. Utilizzare i tasti Sinistra (4) e Destra (6) per applicare un filtro, se necessario. Per ulteriori informazioni, vedere ["Sicurezza" a pagina 4.](#page-3-1)
- 5. Premere Invio per visualizzare l'elenco delle caselle di controllo disponibili. La prima è Esclusione.

Premere di nuovo Invio per attivare e disattivare la modalità di esclusione.

6. Premere Annulla per uscire dal menu.

In alternativa, utilizzare la funzione Esclusione rapida. Per ulteriori informazioni, vedere ["Bypass rapido" a pagina 3.](#page-2-0)

# **Impostazione della modalità suoneria**

È possibile configurare la tastiera in modo che emetta un suono "ding-dong" quando vengono abilitate o attivate aree selezionate. Questa modalità è definita "suoneria".

È possibile abilitare o disabilitare la modalità suoneria per ciascuna area. Questa modalità non causa l'attivazione di allarmi. Viene utilizzata solo come avviso di basso livello, ad esempio per la porta di ingresso di un cliente.

**Nota:** la funzione suoneria in una zona richiede che sia abilitata la suoneria nella zona e nella relativa area.

È possibile abilitare o disabilitare facilmente la suoneria a livello di area utilizzando la funzione Suoneria rapida. Per ulteriori informazioni, vedere ["Attivazione/disattivazione della](#page-2-1)  [suoneria rapida" a pagina 3.](#page-2-1)

- 1. Inserire un codice PIN valido per sbloccare il salvaschermo.
- 2. Premere Invio.
- 3. Portarsi in Aree o Zone.
- 4. Selezionare l'area da aggiungere alla modalità suoneria.
- 5. Premere Seleziona (5).
- 6. Premere Annulla per uscire dal menu.

### **Programmazione di codici PIN utente**

Ciascun utente dispone di un codice PIN univoco che gli consente di accedere a diverse funzioni del sistema. Solo gli utenti con autorità di livello principale possono aggiungere, modificare e rimuovere utenti.

- 1. Inserire un codice PIN valido per sbloccare il salvaschermo.
- 2. Premere Invio.
- 3. Portarsi in Utenti.
- 4. Selezionare la funzione che si desidera eseguire:

- Aggiungi/Modifica: consente di aggiungere o modificare un codice PIN e autorizzazioni utente

- Visualizza: consente di visualizzare i dettagli e il codice PIN di un utente esistente

- Elimina: consente di eliminare un utente

- Stato: consente di visualizzare lo stato di un utente esistente

- Copia: consente di duplicare utenti esistenti

- 5. Selezionare l'utente.
- 6. Seguire le istruzioni visualizzate sullo schermo.

**Modifica di data e ora e delle date delle festività**

- 1. Inserire un codice PIN valido per sbloccare il salvaschermo.
- 2. Premere Invio.
- 3. Selezionare la funzione che si desidera eseguire:
	- Data e ora: consente di modificare l'ora corrente

- Festività: consente di modificare le date per le quattro (4) serie di festività

4. Seguire le istruzioni visualizzate sullo schermo.

#### **Lettura del registro eventi**

Il sistema mantiene una registrazione degli eventi che si verificano. È possibile accedere al registro eventi mediante la tastiera.

- 1. Inserire un codice PIN valido per sbloccare il salvaschermo.
- 2. Premere Invio.
- 3. Portarsi in Cronologia.

Utilizzare i tasti Su (2) e Giù (8) per elencare gli eventi. Utilizzare il tasto Destra (4) per visualizzare ulteriori dettagli sull'evento selezionato. Vedere anche ["Cronologia" a pagina 4.](#page-3-2)

# **Funzioni di test**

L'esecuzione periodica di test del sistema di sicurezza è fondamentale per assicurarsi che il sistema funzioni correttamente e che siano inviati messaggi di allarme in caso di rilevamento di allarmi.

- 1. Inserire un codice PIN valido per sbloccare il salvaschermo.
- 2. Premere Invio.
- 3. Portarsi in Test.
- 4. Selezionare il componente di sicurezza che si desidera testare:

- Sirena: consente di verificare il funzionamento della sirena. Le sirene interne ed esterne vengono attivate per il tempo configurato. Premere Annulla per annullare il test della sirena.

- Batteria: consente di verificare se la batteria è in grado di fornire alimentazione di backup. Il test è temporizzato. Per la restituzione del risultato possono essere necessari alcuni minuti.

- Test del trasmettitore: consente di verificare che il sistema sia in grado di inviare messaggi di allarme. Il risultato viene visualizzato entro pochi secondi.

- Prova movimento: consente di verificare che ciascun sensore sia in grado di inviare segnali di allarme al

sistema. Per effettuare la prova è necessario specificare l'intervallo di zone (una zona iniziale e una finale). La procedura di test mostra l'elenco delle zone che vengono testate. L'attivazione di zone particolari le rimuove dall'elenco fino a quando l'elenco è vuoto. A quel punto il test è stato superato. Il test ha esito negativo se sono ancora presenti zone non testate dopo il tempo configurato nel pannello.

- Test automatico: consente di testare display della tastiera, indicatori, retroilluminazione dei tasti e cicalino.

5. Per eseguire il test, seguire le istruzioni visualizzate sullo schermo.

#### **Impostazione delle opzioni della tastiera**

È possibile personalizzare la tastiera secondo i requisiti del proprio sito impostando il volume, la luminosità e il tempo di timeout del salvaschermo.

- 1. Inserire un codice PIN valido per sbloccare il salvaschermo.
- 2. Premere Invio.
- 3. Portarsi in Impostazioni > Tastiera.
- 4. Selezionare l'impostazione da personalizzare:
	- Display: Contrasto, Luminosità, Luminosità al minimo, Colore
	- Retroilluminazione tasti: Luminosità, Luminosità al minimo, Colore
	- Suono: Tono, Volume pressione tasti, Volume allarme,
	- Volume entrata/uscita
	- Timer inattività
	- Formato 24 h (Sì/No)
	- Mostra logo (Sì/No)
	- Mostra orologio (Sì/No)

#### <span id="page-5-0"></span>**Messaggi di stato del sistema**

Nella schermata di stato della tastiera possono essere visualizzati diversi messaggi.

#### **Allarmi**

Possono essere visualizzati i seguenti allarmi:

- Allarme panico
- Allarme medico
- Allarme antifurto (in questo caso viene visualizzato solo il nome della zona).
- Allarme antincendio

Se sono presenti allarmi, nella schermata di stato del sistema non vengono visualizzati altri messaggi di stato. Premere il tasto Informazioni di sistema (**i**) per visualizzare gli allarmi.

- Zona in allarme, numero e nome della zona
- SOS Allarme antincendio
- SOS Allarme panico
- SOS Allarme medico

Se viene attivato un allarme manuale utilizzando i tasti funzione della tastiera (A, B, C), non vengono visualizzate informazioni sulla zona.

Categorie diverse dagli allarmi possono essere visualizzate alternativamente.

#### **Errori**

Possono essere visualizzati i seguenti errori:

- Perdita ora: è necessario ripristinare la data e l'ora del sistema di sicurezza. Assicurarsi che il sistema abbia accesso a Internet per l'aggiornamento automatico dell'ora oppure impostare l'orologio manualmente mediante la tastiera.
- Guasto alimentazione CA: il sistema di sicurezza ha perso l'alimentazione elettrica. Verificare la presenza di alimentazione nelle altre parti dell'edificio, se necessario ripristinare il sezionatore, quindi contattare l'installatore se l'alimentazione non viene ripristinata.
- Batteria di sistema scarica: è necessario ricaricare la batteria di riserva del sistema di sicurezza. Attendere 24 ore. Se la condizione non viene cancellata, contattare l'installatore.
- Manomissione armadio sistema: è stato attivato l'ingresso di manomissione armadio del sistema di sicurezza. Verificare che il coperchio sia completamente chiuso.
- Problemi con la sirena di sistema: la sirena interna del sistema di sicurezza presenta un problema Contattare l'installatore.
- Sovracorrente del sistema: il sistema di sicurezza o un alimentatore intelligente assorbe troppa corrente. Contattare l'installatore.
- Errore linea telefonica, errore linea Ethernet di sistema, errore collegamento wireless: il sistema di sicurezza ha rilevato un problema in una linea di comunicazione. Se l'errore non viene cancellato, verificare la connessione e contattare l'installatore.
- Errore di comunicazione del telefono, errore di comunicazione Ethernet, errore di comunicazione wireless: il sistema non è stato in grado di segnalare un messaggio da un canale di comunicazione. Contattare l'installatore.
- Dispositivo di sistema offline, bypass del dispositivo di sistema: un'espansione o una tastiera è offline o esclusa.
- Wireless di sistema disturbato: è stato rilevato un disturbo nel dispositivo wireless. Contattare l'installatore.
- Guasto alimentazione di sistema: un alimentatore intelligente presenta un problema hardware. Per la sostituzione, contattare il proprio installatore.
- Manomissione zona: la zona ha attivato un allarme manomissione.
- Guasto zona: la zona presenta un circuito aperto.
- Batteria zona scarica: la zona è un dispositivo wireless che necessita la sostituzione della batteria.
- Zona mancante: questa zona è un dispositivo wireless che non comunica.
- Antimascheramento zona: questa zona corrisponde a un rilevatore che è stato mascherato.
- Manomissione zona di area: è stata ripristinata una manomissione di zona nell'area.
- Problema zona di area: è stato ripristinato un cortocircuito di zona nell'area.
- Batteria scarica zona di area: è stato ripristinato un allarme di batteria scarica di zona nell'area.

• Zona area mancante: è stato ripristinato un allarme di zona mancante nell'area.

La seconda riga del messaggio di errore contiene un numero di zona e un nome della zona che presenta l'errore o un nome del dispositivo in caso di guasti del sistema.

#### **In programmazione**

indica che il sistema è in fase di programmazione. Premere il tasto Informazioni di sistema (**i**) per visualizzare i dettagli della modalità di programmazione:

- Modalità di programmazione: il sistema è in fase di programmazione da un'altra tastiera.
- Programma remoto: il sistema è in fase di programmazione in remoto tramite il software o la pagina Web.

#### <span id="page-6-0"></span>**Zona esclusa**

Indica che una zona è esclusa, manualmente da un utente o automaticamente durante l'inserimento parziale. Premere il tasto Informazioni di sistema (**i**) per visualizzare ulteriori dettagli:

- Zona in bypass | Numero e nome della zona
- Bypass automatico zona | Numero e nome della zona

#### **Sistema non pronto**

Una zona si trova nello stato attivo. Premere il tasto Informazioni di sistema (**i**) per visualizzare il numero e il nome della zona attiva.

#### **Pronto per la forzatura del sistema**

Lo stato viene visualizzato se una zona è in stato attivo, ma la relativa area è configurata per l'inserimento forzato, quindi esclude automaticamente la zona attiva durante l'inserimento. Premere il tasto Informazioni di sistema (**i**) per visualizzare il numero e il nome della zona attiva.

Vedere anche ["Zona esclusa" più sopra.](#page-6-0)

#### **Inserimento totale e inserimento parziale**

Possono essere visualizzati i seguenti stati di inserimento:

- Inserimento parziale, inserimento totale: una singola area è inserita
- Inserimento parziale: X/Y, Inserimento totale: X/Y: le aree X di Y sono inserite.

Premere il tasto Informazioni di sistema (**i**) per visualizzare un elenco di aree con i relativi stati correnti. Per informazioni sullo stato della partizione vedere ["Stato dell'area" a pagina 2.](#page-1-1)

#### **Sistema pronto**

Il sistema è pronto per l'inserimento.

#### **Programmazione**

Per la programmazione completa del sistema, consultare *Guida all'installazione e alla programmazione di xGen*.

# **Specifiche**

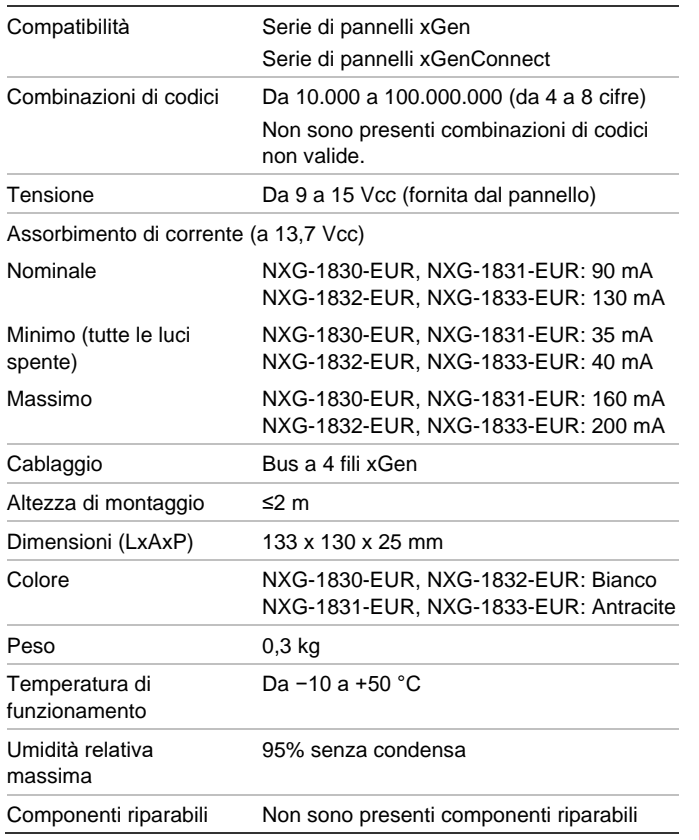

# **Informazioni sulle normative**

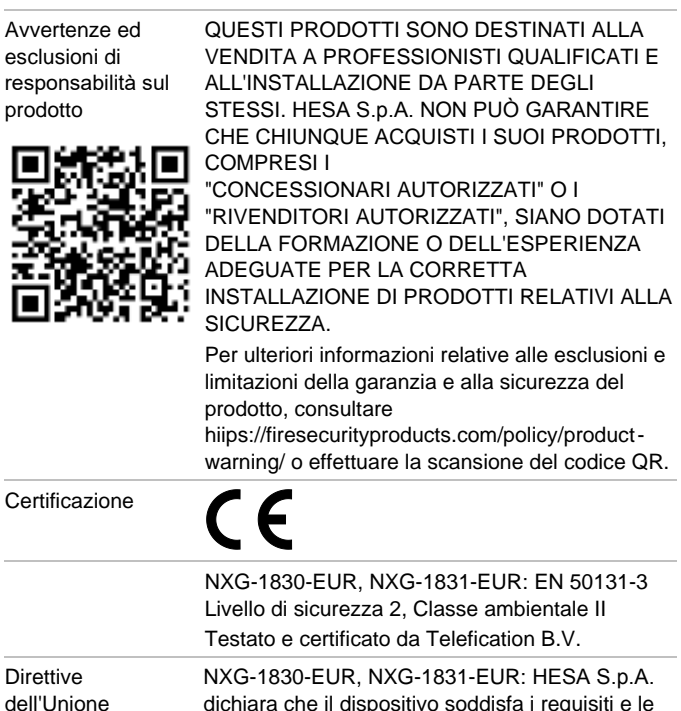

europea

dichiara che il dispositivo soddisfa i requisiti e le disposizioni applicabili delle direttive 2014/30/ UE, e/o 2014/35/UE. Per ulteriori informazioni, consultare il sito www.hesa.com

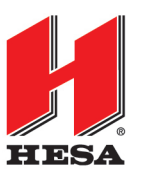

**HESA** S.p.A.

Via Triboniano, 25 - 20156 Milano - Tel. 02.380361 - Fax. 02.38036701 www.hesa.com • e-mail: hesa@hesa.com

Filiale: Scandicci (FI)

NXG-1832-EUR, NXG-1833-EUR: Con la presente HESA S.p.A. dichiara che questo dispositivo soddisfa i requisiti e le disposizioni applicabili di tutte le norme e i regolamenti vigenti, compresa in via non esclusiva la Direttiva 2014/53/UE. Per ulteriori informazioni, consultare il sito www.hesa.com

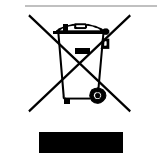

2012/19/UE (direttiva WEEE): all'interno dell'Unione Europea, i prodotti contrassegnati con questo simbolo non possono essere smaltiti come rifiuti urbani indifferenziati. Al momento dell'acquisto di un'apparecchiatura nuova analoga, restituire il prodotto al fornitore locale o smaltirlo consegnandolo presso gli appositi punti di raccolta per il corretto riciclaggio. Per ulteriori informazioni, consultare il sito recyclethis.info.